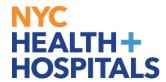

## How to View and Complete your Group 11 Evaluation for <u>Managers.</u>

1. After successfully authenticating and logging into PeopleSoft, your Employee Self Service homepage should displays as shown below. (Tiles displayed vary depending on role.)

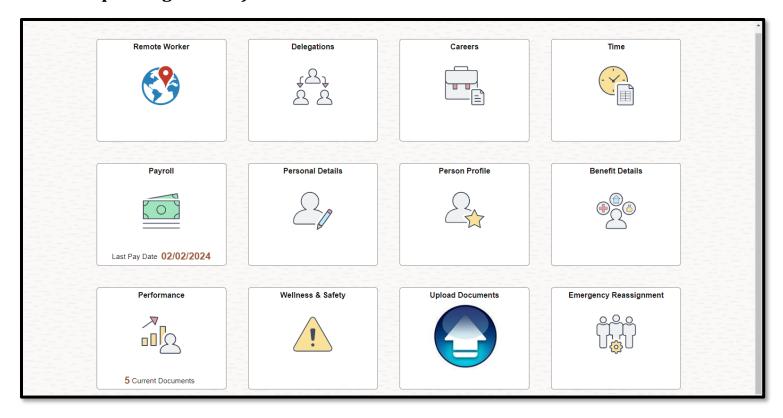

*Note:* In order to have access to **MSS**, you must meet the following requirements:

- You must have direct reports in PeopleSoft.
- You must have a Completed status for PeopleSoft Manager Self Service in your ELM My Learning Page.

Please consult with your Human Resources Department if you do not meet the above requirements.

Revised: January 22, 2025

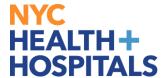

**2.** Select **Manager Self Service** from the dropdown menu.

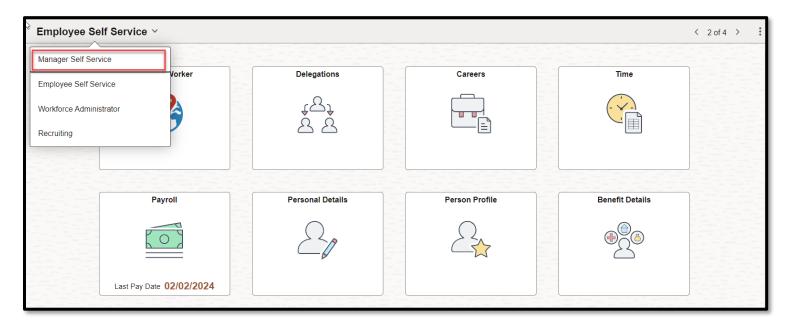

3. The Manager Self Service homepage should displays as shown below. (Tiles displayed vary depending on role.)

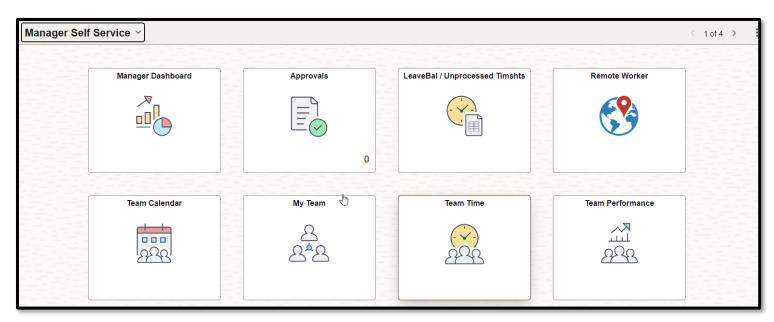

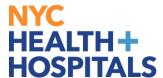

4. Select the **Team Performance** tile.

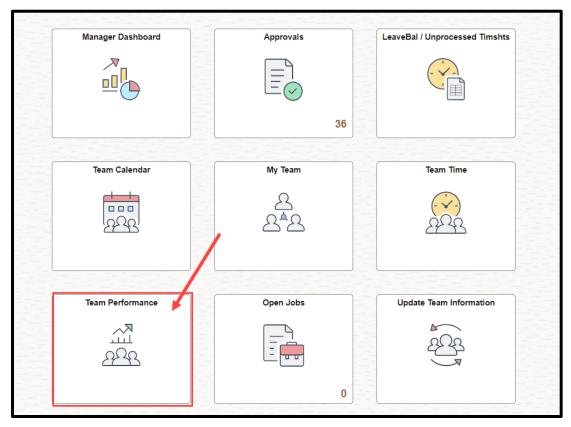

**5.** On the Manager Dashboard, a list of evaluations is displayed under the **Direct Reports Performance Documents** Pagelet.

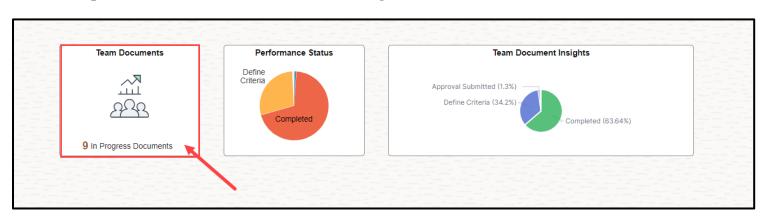

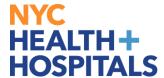

**6.** To begin, click on the name of the employee who self-evaluation you will like to view.

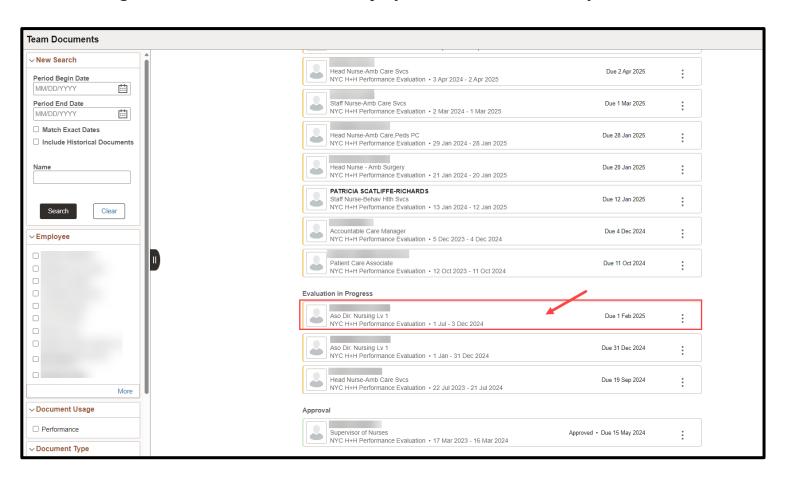

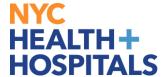

7. Click on **Step Actions** buttons and click on **View Employee Evaluation**.

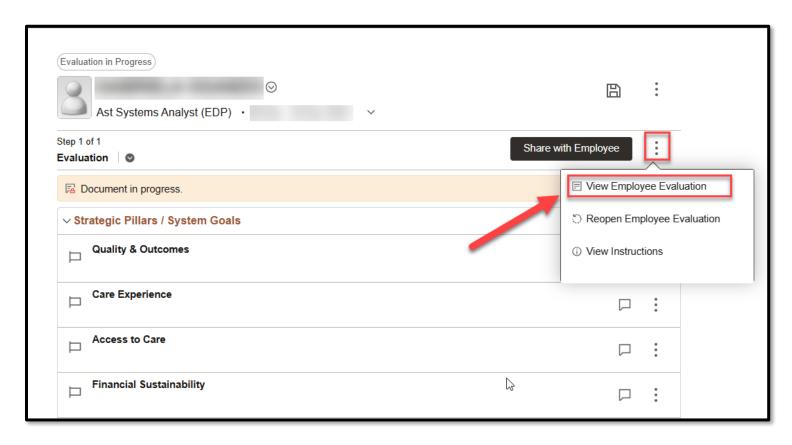

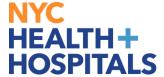

#### **8. Self-Evaluation** will be available to view.

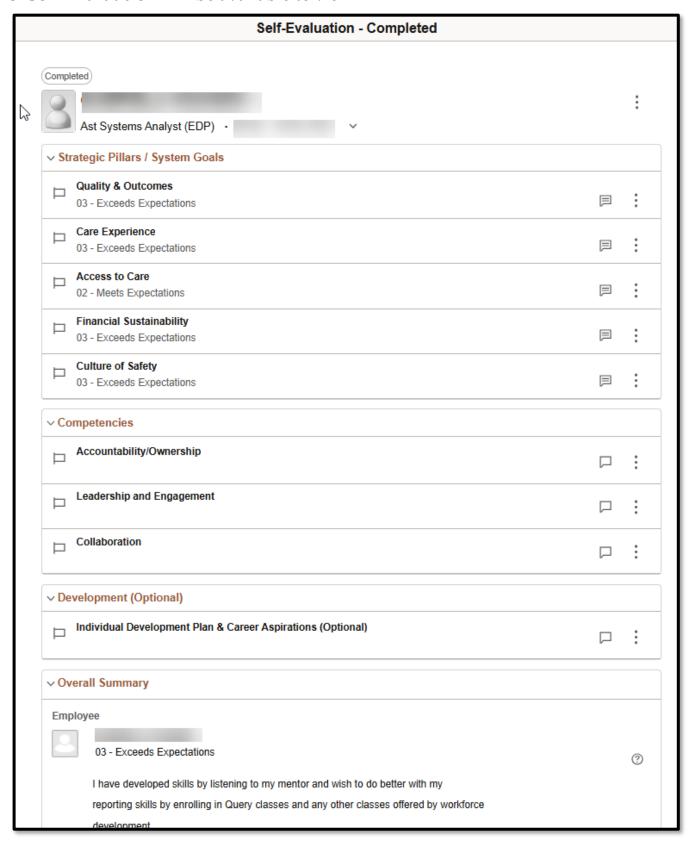

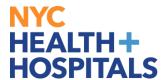

## How to view your direct report attachment

1. Select the **Team Performance** tile.

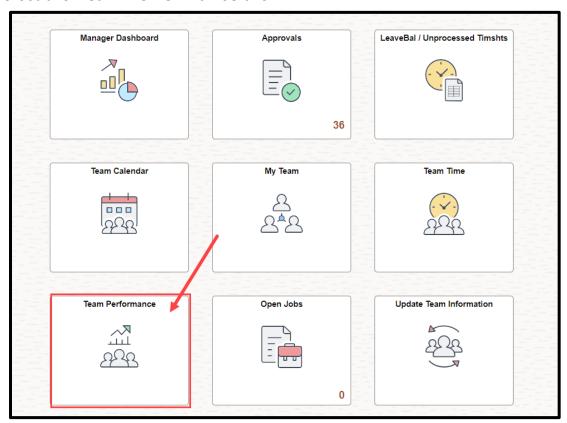

2. On the Manager Dashboard, a list of evaluations is displayed under the **Direct Reports Performance Documents** Pagelet.

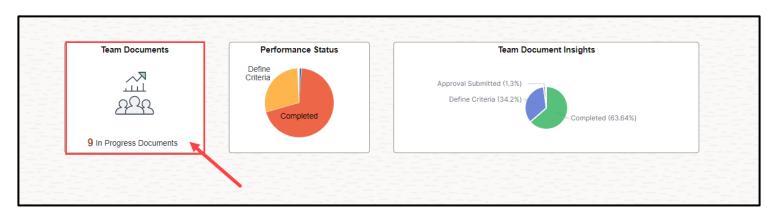

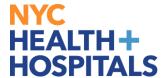

**3.** To begin, click on the name of the employee who self-evaluation you will like to view.

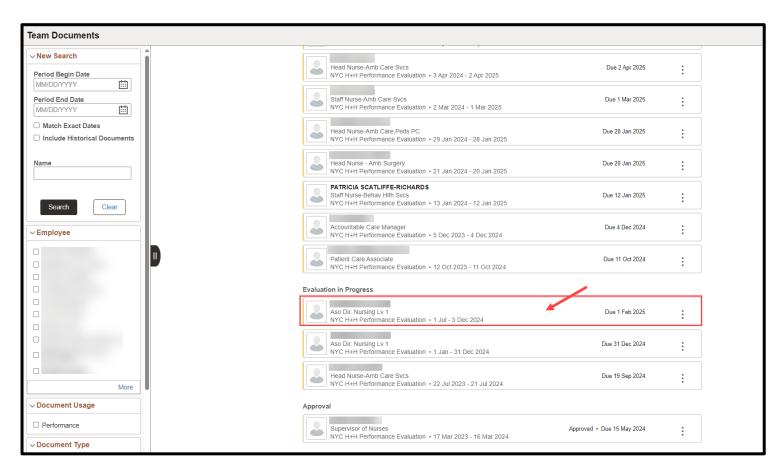

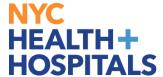

4. Click on **Step Actions** buttons and click on **View Employee Evaluation**.

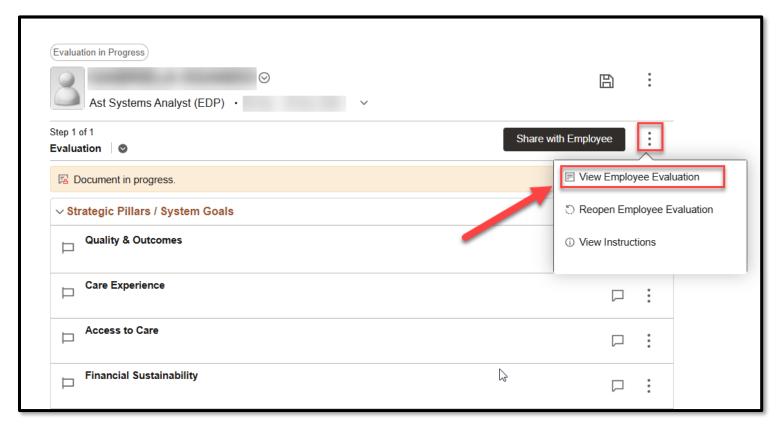

5. Click on **Document Action List** and click on **Attachment**.

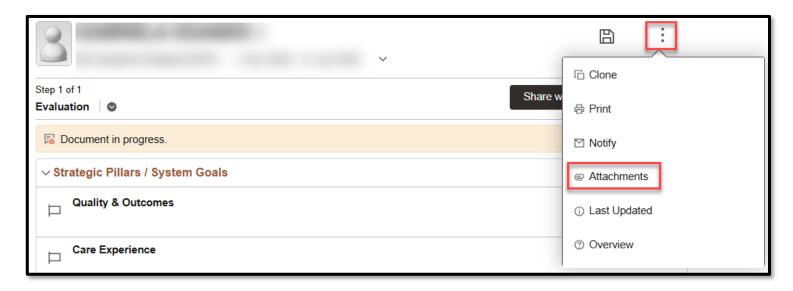

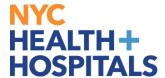

6. Click on Employee's Attachment.

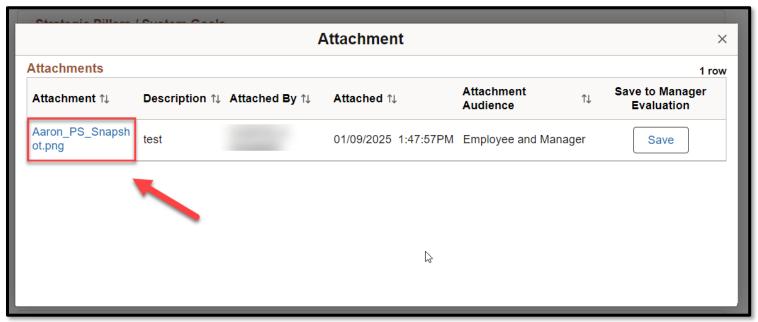

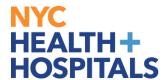

# How to Complete your direct report Performance Evaluation For managers - Group 11 Employee

#### **Completing a Performance evaluation for Direct Reports**

1. After successfully authenticating and logging into **PeopleSoft**, your **Employee Self Service** homepage should displays as shown below. **(Tiles displayed vary depending on role.)** 

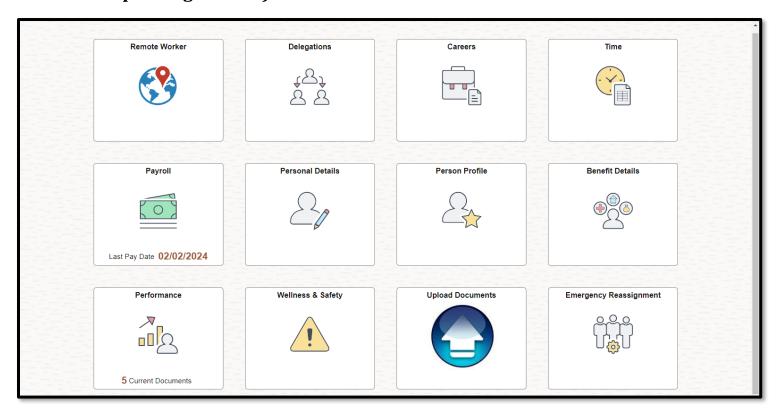

*Note:* In order to have access to **MSS**, you must meet the following requirements:

- You must have direct reports in PeopleSoft.
- You must have a **Completed** status for PeopleSoft Manager Self Service in your ELM My Learning Page.

Please consult with your Human Resources Department if you do not meet the above requirements.

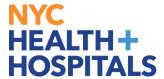

2. Select **Manager Self Service** from the dropdown menu.

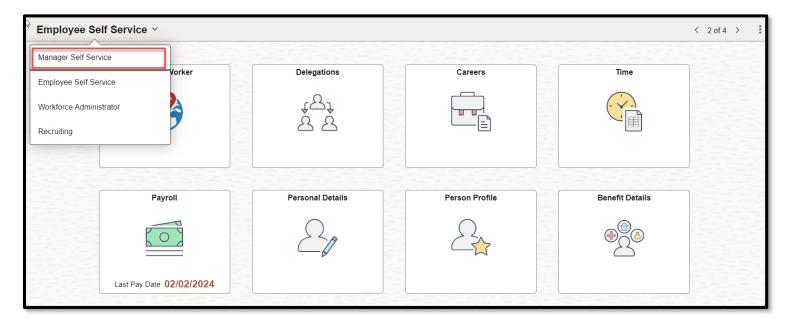

3. The **Manager Self Service** homepage should displays as shown below. **(Tiles displayed vary depending on role.)** 

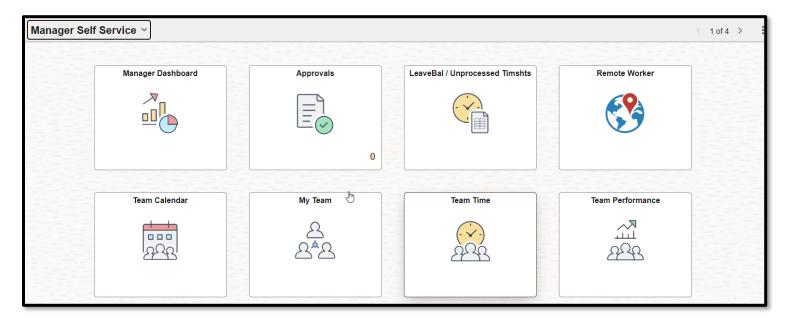

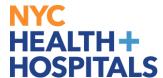

4. Select the **Team Performance** tile.

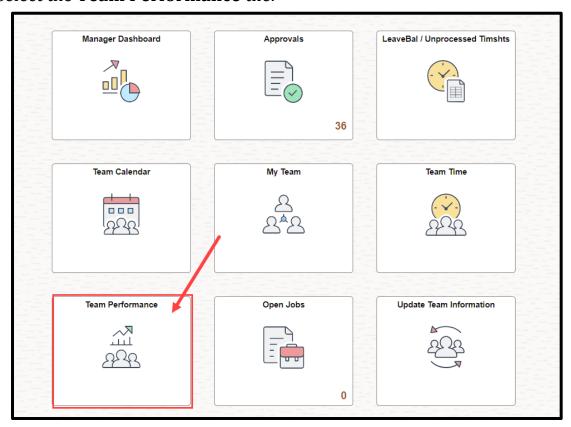

5. On the Manager Dashboard, a list of evaluations is displayed under the **Direct Reports Performance Documents** Pagelet.

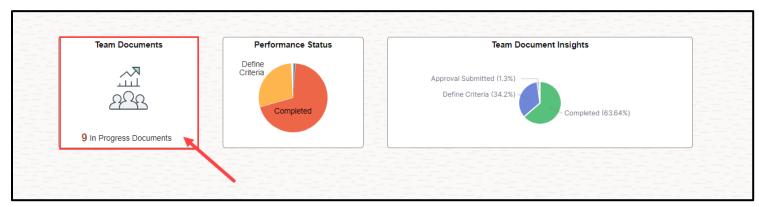

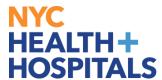

6. To begin, click on the name of the employee you would like to evaluate.

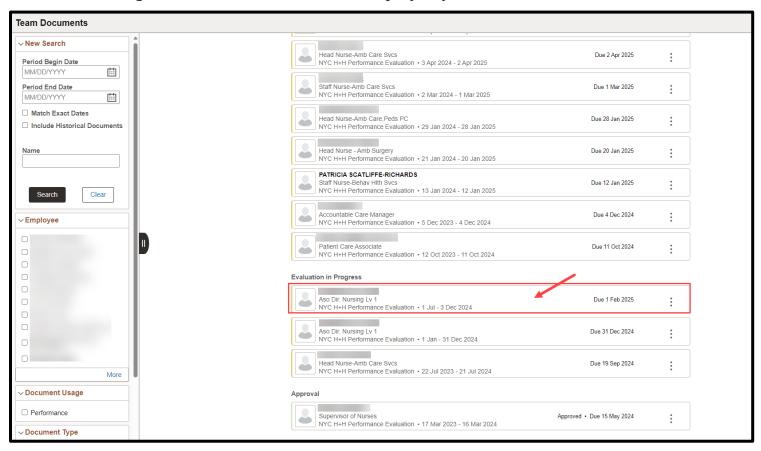

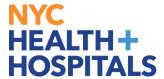

7. Click on the first competency to begin the evaluation process.

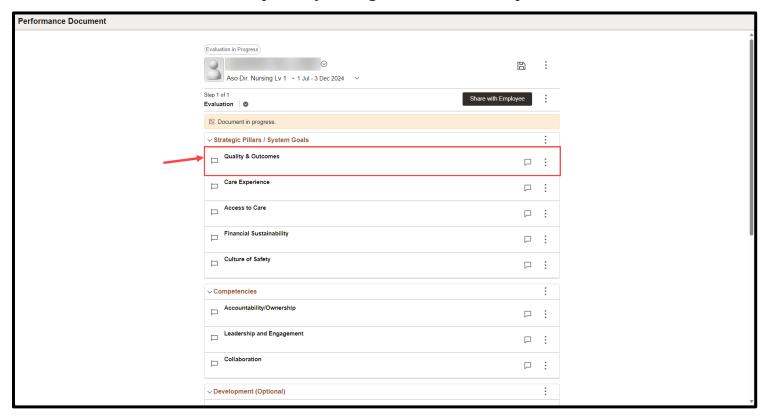

Note: If you would like to review the employee's self-appraisal, refer to beginning of Job Aid.

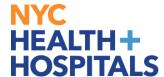

**9.** Proceed to populate the performance appraisal with all applicable ratings and comments. Click the **Save** button periodically to ensure no data loss.

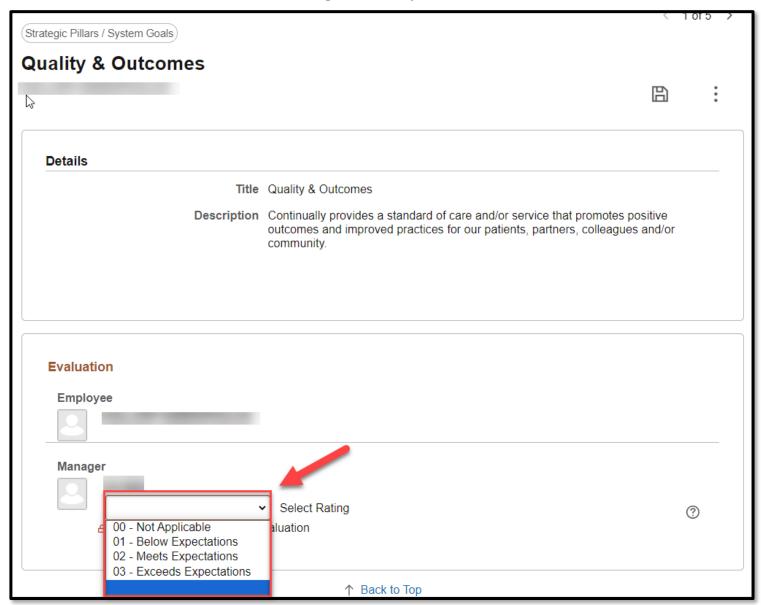

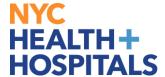

**10.** Once complete, review and click the **Share with Employee** button.

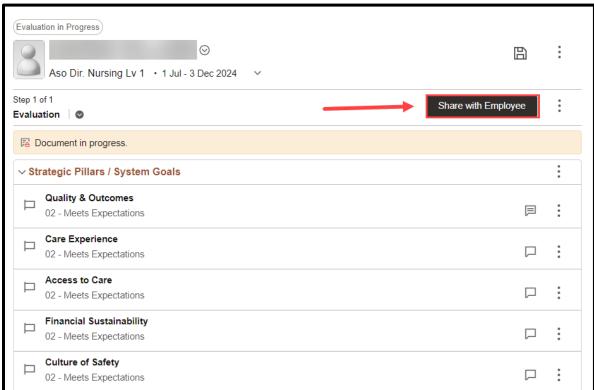

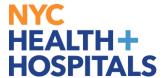

**11.** Click the **Share** button to continue.

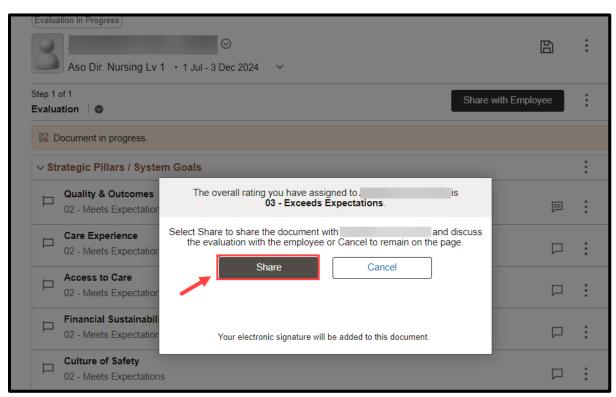

Note: The employee will receive email notification that the performance appraisal has been shared.

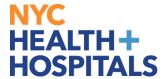

**12.** A confirmation message will appear stating the document has been shared and is pending acknowledgement.

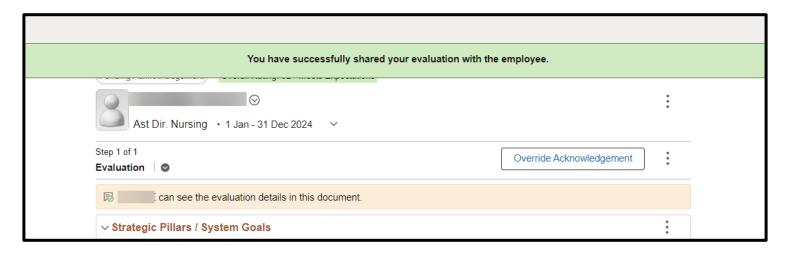